## **Bücher der Standortbibliothek vorbestellen**

4)

- **1.** Logge dich in dein Bibliothekskonto ein (eine Anleitung findest du unter "Tutorials").
- **2.** Recherchiere nach Medien im Katalog der Macromedia Library.
- **3.** Klicke auf "Zum Korb hinzufügen" (siehe Markierung im Bild rechts).
- **4.** Wenn du fertig bist mit der Recherche, klicke auf "Korb" in der Hauptnavigation (siehe Markierung im Bild rechts).

**…**

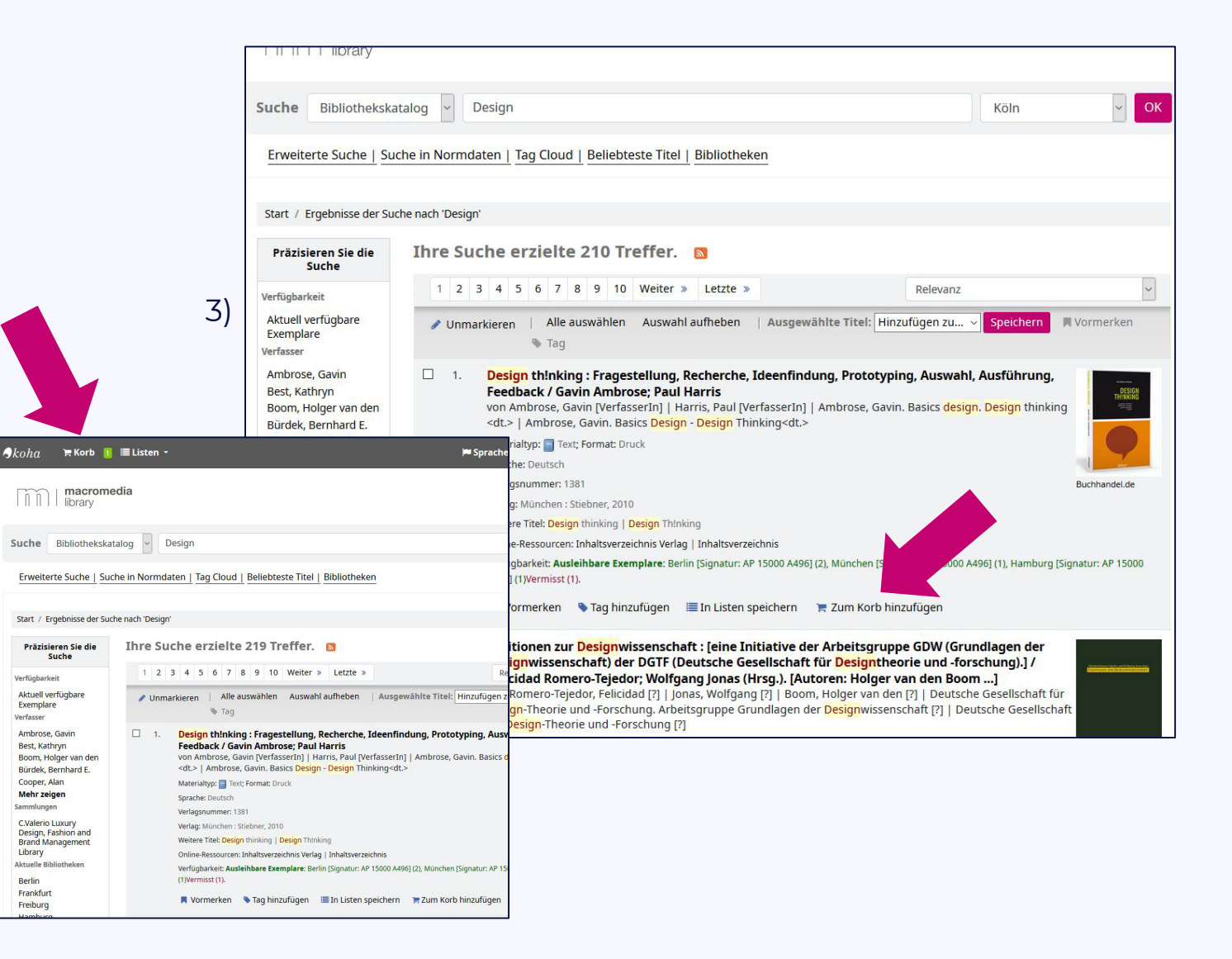

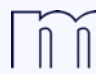

hochschule macromedia university of applied sciences

- » Es erscheint ein Popup mit einer Auflistung deiner ausgewählten Bücher (siehe Bild rechts).
- **5.** Auf "Abschicken" klicken, um die Bestellung an die lokale Bibliothek zu mailen (siehe Markierung im Bild rechts).
- » Als Adresse die E-Mail-Adresse deiner Standortbibliothek eingeben (siehe Markierung im Bild rechts).
- » Die Mitarbeiter der Standortbibliothek werden dir dann einen Termin zur Abholung vorschlagen.

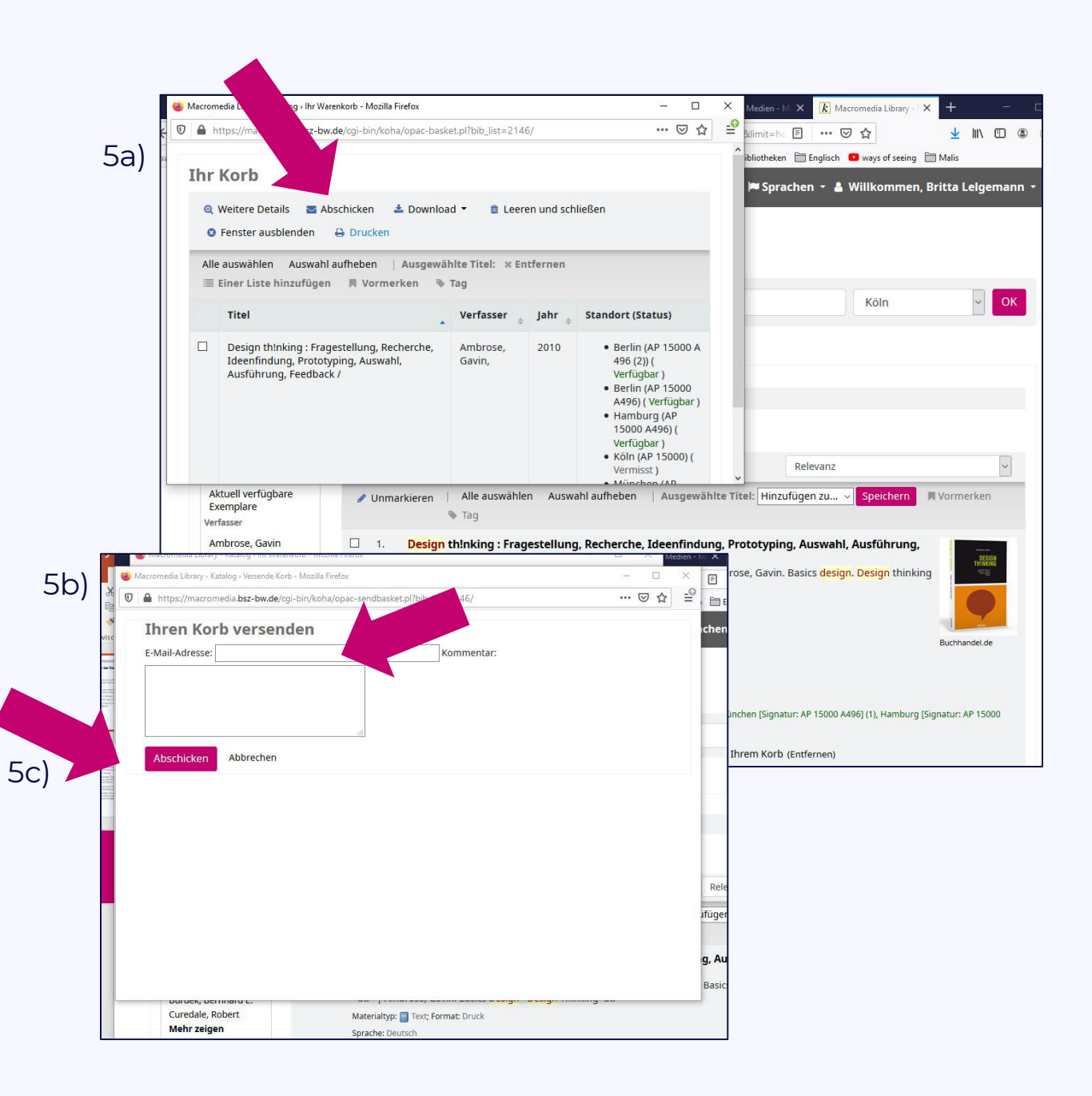

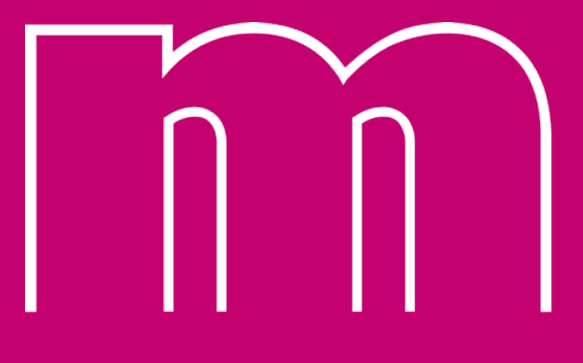

hochschule macromedia